STUDENT HOMEPAGE SCAVENGER HUNT – SECONDARY LEVEL for Desktops and Laptops

www.worldbookonline.com

Log-in ID: \_\_\_\_\_\_\_\_\_\_\_\_\_\_\_\_\_\_\_\_\_\_\_\_\_\_\_\_\_\_\_ Password: \_\_\_\_\_\_\_\_\_\_\_\_\_\_\_\_\_\_\_\_\_\_\_\_\_\_\_\_\_\_\_\_\_\_\_\_\_

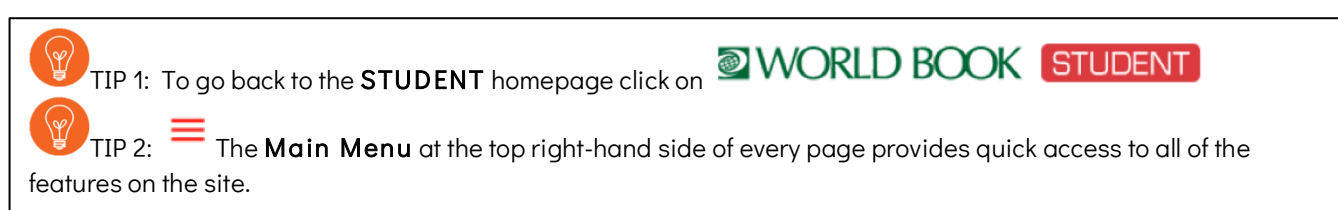

## **Q** Search – Use the main search box to find articles, images, videos and much more.

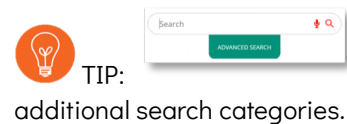

TIP: Clicking on the search box will show the Advanced Search option that contains

 $>$  Type **World War I** in the search box. Press Enter or  $\alpha$ . > Go to Historical Maps then find Gallipoli Campaign.

Q 1: What is the area where the ANZAC forces landed on April 25,

\_\_\_\_\_\_\_\_\_\_\_\_\_\_\_\_\_\_\_\_\_\_\_\_\_\_\_\_\_\_\_\_\_\_\_\_\_\_\_\_\_\_\_\_\_\_\_\_\_\_\_\_\_\_\_\_\_\_\_\_\_

1915, now called?

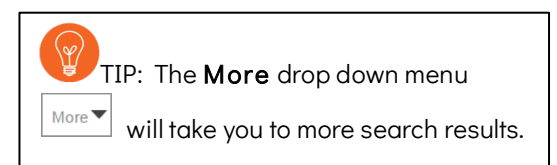

#### > Click Back to Search Results

> Select Websites > Select The World War I Document Archive

#### > Documents by Year: 1915 > Reports on Gallipoli - 9 August 1915; The Kitchener and Hamilton reports

Read the reports to find the answer to the following question.

Q 2: Who was the commander of the Australian and New Zealand Division in this campaign?

> Go back to World Book Student tab > Select Tables > Important dates during World War I.

Q 3: When did a German submarine sink the liner Lusitania?

Q 4: When did the Allies launch the Battle of the Somme?

Q 5: What date did Germany sign an armistace which ended the war? \_\_\_\_\_\_\_\_\_\_\_\_\_\_

\_\_\_\_\_\_\_\_\_\_\_\_\_\_\_\_\_\_\_\_\_\_\_\_\_\_\_\_\_\_\_\_\_\_\_\_\_\_\_\_\_\_\_\_\_\_\_\_\_\_\_\_\_\_\_\_\_\_\_\_\_\_\_\_\_\_\_\_\_\_\_\_\_\_\_\_

Go back to the STUDENT homepage.

#### ADVANCED SEARCH

### Advanced Search

> Click on the search bar to bring up the Advanced Search button.

> Click on Browse Options in the left hand column

> Next to Pictures click By Title link. Click the letter F. Then, in the left column, click F – FA.

Scroll down the results to find the link that reads: Farmers pack square watermelons.

Q 6: Why are the watermelons square? \_\_\_\_\_\_\_\_\_\_\_\_\_\_\_\_\_\_\_\_\_\_\_\_\_\_\_\_\_\_\_\_\_\_\_\_\_\_\_\_\_\_\_\_\_\_\_\_

> Go back to the Advanced Search.

#### BOOLEAN SEARCH – Words such as or, and, and not, are called Boolean operators

> Click on Boolean Search in the left hand column.

Tick Uncheck All, under Text tick Back in Time to search for articles.

Type in the search terms (Box 1) 1945 tick and, (Box 2) happiest, tick and, (Box 3) stable.

#### Click Search.

Q 7: What country is the article about? \_\_\_\_\_\_\_\_\_\_\_\_\_\_\_\_\_\_\_\_\_\_\_\_\_\_\_\_\_\_\_\_\_\_\_\_\_\_\_\_\_\_\_\_\_\_\_\_\_

#### Go back to STUDENT homepage.

Featured – images and articles appear on the homepage behind the search bar. Use the arrows to browse through the images to find more featured articles. Which featured article interests you most and why did you choose this article?

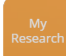

**Featured** 

My Research - You can create your own account to save all your research projects, World Book articles, images, timelines and other search results in one place. See separate sheet for how to set up a new My Research account.

\_\_\_\_\_\_\_\_\_\_\_\_\_\_\_\_\_\_\_\_\_\_\_\_\_\_\_\_\_\_\_\_\_\_\_\_\_\_\_\_\_\_\_\_\_\_\_\_\_\_\_\_\_\_\_\_\_\_\_\_\_\_\_\_\_\_\_\_\_\_\_\_\_\_\_\_\_\_\_\_\_\_\_\_\_\_\_\_\_\_\_\_\_\_\_\_\_\_\_\_\_\_\_\_\_\_\_\_\_\_\_ \_\_\_\_\_\_\_\_\_\_\_\_\_\_\_\_\_\_\_\_\_\_\_\_\_\_\_\_\_\_\_\_\_\_\_\_\_\_\_\_\_\_\_\_\_\_\_\_\_\_\_\_\_\_\_\_\_\_\_\_\_\_\_\_\_\_\_\_\_\_\_\_\_\_\_\_\_\_\_\_\_\_\_\_\_\_\_\_\_\_\_\_\_\_\_\_\_\_\_\_\_\_\_\_\_\_\_\_\_\_\_

Click on My Research button on the homepage.

Create your own My Research account so you can save your research projects.

Username:\_\_\_\_\_\_\_\_\_\_\_\_\_\_\_\_\_\_\_\_\_\_\_\_\_\_\_\_\_\_\_\_\_\_\_\_ Password: \_\_\_\_\_\_\_\_\_\_\_\_\_\_\_\_\_\_\_\_\_\_\_\_\_\_\_\_\_\_\_

Go back to the STUDENT homepage.

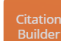

Citation Builder - this is a tool to create bibiographies.

Click on Citation Builder button on the homepage.

Q 8: Name the three citation formats:

Go back to the STUDENT homepage.

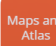

Maps and Atlas - find up-to-date full-colour maps of the world, continents, countries, states and provinces, and many cities, plus compare places.

- ► Click on Maps and Atlas button on the homepage.
- ► Click on World Book Atlas.
- ► Click on Asia located in the left hand column or find ASIA on the world map.
- $\blacktriangleright$  Click China link on the map.
- ► Click on Beijing, then click on TIANANMEN SQUARE.

\_\_\_\_\_\_\_\_\_\_\_\_\_\_\_\_\_\_\_\_\_\_\_\_\_\_\_\_\_\_\_\_\_\_\_\_\_\_\_\_\_\_\_\_\_\_\_\_\_\_\_\_\_

Q 9: What famous landmark is just outside Tianamen Square?

#### Go back to the STUDENT homepage.

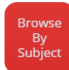

#### Browse by Subject

– this is where you can choose a subject to find more articles.

Click on Browse by Subject button on the homepage.

Q 10: Name the subject categories \_

#### Go back to the STUDENT homepage.

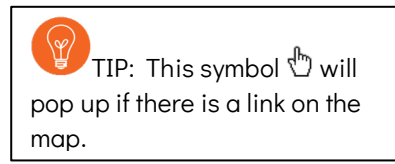

\_\_\_\_\_\_\_\_\_\_\_\_\_\_\_\_\_\_\_\_\_\_\_\_\_\_\_\_\_\_\_\_\_\_\_\_\_\_\_\_\_\_\_\_\_\_\_\_\_\_\_\_\_\_\_\_\_\_\_\_\_\_\_\_\_\_\_\_\_\_\_\_\_\_\_\_\_\_\_\_\_\_\_\_\_\_\_\_\_\_\_\_\_\_\_\_\_\_\_\_\_\_\_\_\_\_\_\_\_\_

Current Events: Behind the Headlines - regularly updated news stories are featured on the homepage.

\_\_\_\_\_\_\_\_\_\_\_\_\_\_\_\_\_\_\_\_\_\_\_\_\_\_\_\_\_\_\_\_\_\_\_\_\_\_\_\_\_\_\_\_\_\_\_\_\_\_\_\_\_\_\_\_\_\_\_\_\_\_\_\_\_\_\_\_\_\_\_\_\_\_\_\_\_\_\_\_\_\_\_\_\_\_\_\_\_\_\_\_\_\_\_\_\_\_\_\_\_\_\_\_\_\_\_\_\_\_

Which news story interests you most and why did you choose this news story?

Biography Centre - contains tens of thousands of biographies plus Today's Birthdates. Scroll down to the Biography Centre on the homepage. Click MORE BIOGRAPHIES Search for Graeme Milbourne Clark in the search box. Q 11: What is the electronic device called that helps people with hearing loss?

\_\_\_\_\_\_\_\_\_\_\_\_\_\_\_\_\_\_\_\_\_\_\_\_\_\_\_\_\_\_\_\_\_\_\_\_\_\_\_\_\_\_\_\_\_\_\_\_\_\_\_\_\_\_\_\_\_\_\_\_\_\_\_\_\_\_\_\_\_\_\_\_\_\_\_\_\_\_\_\_\_\_\_\_\_\_\_\_

#### Go back to the STUDENT homepage.

Featured Video - the video from the World Book media collection will change each time you visit the homepage. There are more videos selected by the World Book Editors on the right-hand side.

\_\_\_\_\_\_\_\_\_\_\_\_\_\_\_\_\_\_\_\_\_\_\_\_\_\_\_\_\_\_\_\_\_\_\_\_\_\_\_\_\_\_\_\_\_\_\_\_\_\_\_\_\_\_\_\_\_\_\_\_\_\_\_\_\_\_\_\_\_\_\_\_\_\_\_\_\_\_\_\_\_\_\_\_\_\_\_\_\_\_\_\_\_\_\_\_\_\_\_\_\_\_\_\_\_\_\_\_\_\_

Click the  $arrow \tto begin the video.$ 

Which featured video did you watch and why did you choose this video?

#### Compare Places – use this feature to find statistics quickly and easily on countries and states.

Go to Compare Places from the  $\equiv$  Main Menu In the Filter box select Country

Use the arrows to select the following countries.

- ► Compare Australia with United States (developed country)
- ► Compare Australia with Indonesia (less develop country)
- ► Compare Australia with Laos (least developed country)

Q 12: Complete the table below with your results:

TIP: Select a Australia, then click Compare Places to select a second country. Clicking Compare Now! compares the two countries side by side.

To compare another country click .

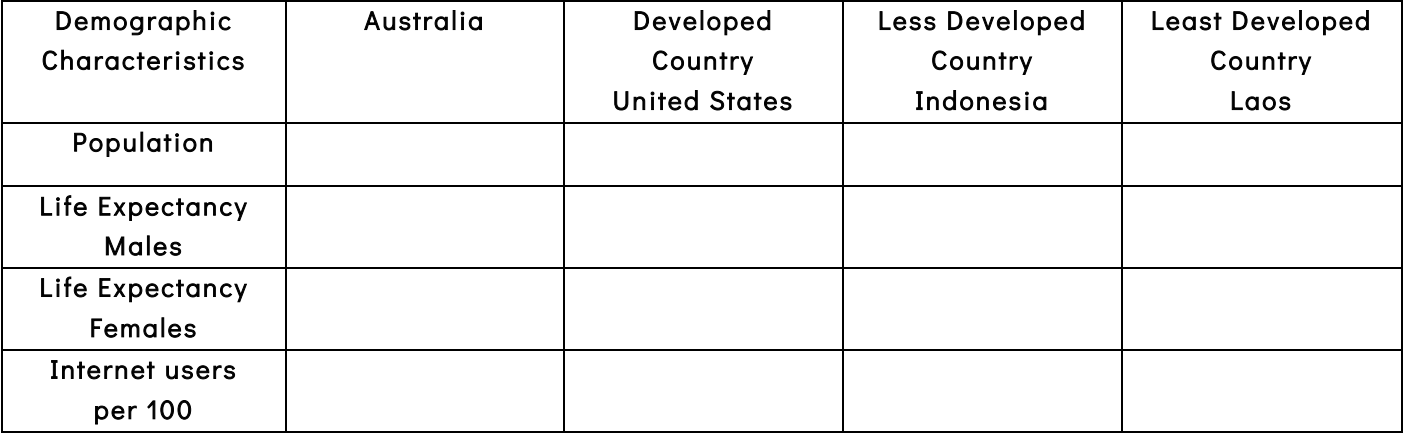

Timelines – you can view hundreds of World Book Timelines with the option to create your own timeline from scratch.

TIP: You must be logged in to your My Research account before building and saving a timeline.

#### Go to Timelines from the Main Menu

#### Click on World History ► Click on Australian history ► Click on GALLIPOLI CAMPAIGN

Using the arrows, scroll along the timeline to find the answer.

Q 13: When did the final Allied troops leave Gallipoli?

To return to the STUDENT homepage click on World Book Products on the bottom tool bar then click on Student.

# QUICK GUIDE:

 $\equiv$  Main Menu *The menu appears at the top right-hand side of every page.* 

Atlas – maps the world, continents, countries, states and provinces, and cities.

Behind the Headlines – news stories of the day.

Biography Centre – thousands of biographies on different topics.

Browse by Subject – choose a subject to find more articles.

Citation Builder – create bibliographies for your research quickly.

Compare Places – locate statistics quickly and easily.

Dictionary – find the meaning of words. Also double click any word in any articles to find the meaning.

Educator Tools – curriculum correlations, Webquests, graphic organisers, and other teaching tools.

Google Classroom – World Book Student content can be shared.

How to Do Research – helps you plan and structure your assignments.

Interactive Maps – interactive map to find World Book articles.

My Research – takes you directly to your account if you are logged in.

Timelines – hundreds of World Book Timelines with the option to create your own timelines.

Trivia Quizzes – fun way to test what you know on a variety of subjects.

What's New – newest articles and images in Student.

World Resources – takes you to Interactive maps, Atlas and Compare places.

#### ANSWERS:

- 1. Anzac Cove
- 2. Major-General Sir A.J. Godley
- 3. May 7, 1915
- 4. July 1, 1916
- 5. November 11, 1918
- 6. To fit more easily on the shelves of small Japanese refrigerators.
- 7. Iraq
- 8. MLA, APA and Harvard formats
- 9. The Forbidden City
- 10. Arts; Business, industry and technology; Geography; History; Mythology, philosophy and religion; Recreation and sports; Science and mathematics; Society
- 11. Multi-channel cochlear implant.
- 12.

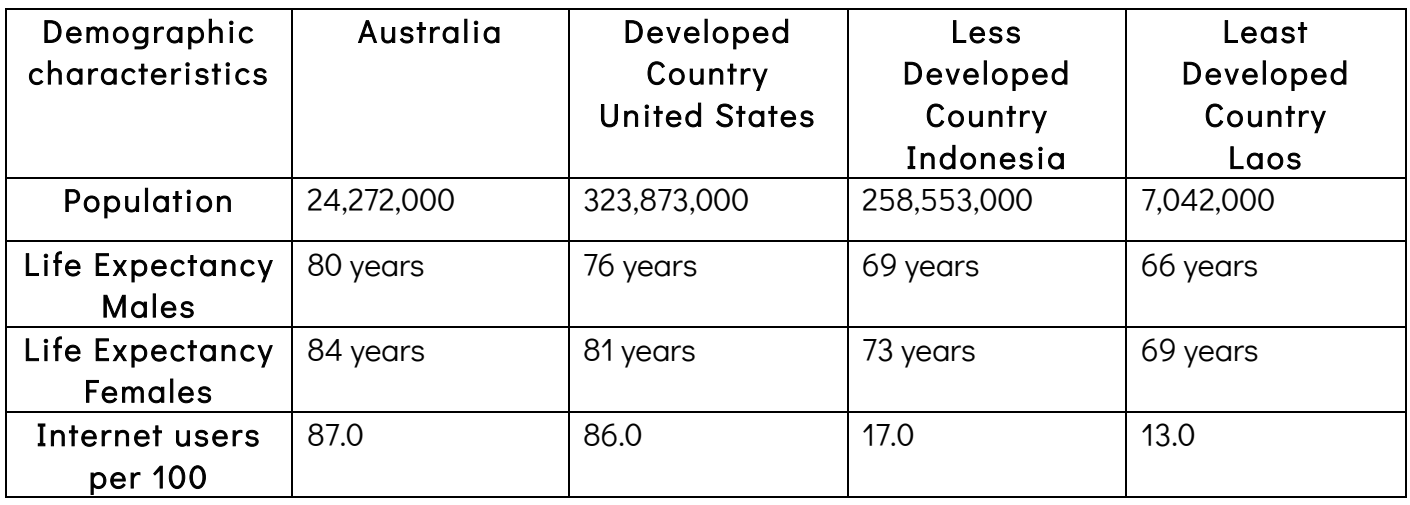

13. January 9, 1916